# **Working with Webex**

## **Overview**

This job aid outlines how to access Webex account, how to schedule a Webex meeting, how to host a Webex meeting and how to join a Webex meeting

### **Steps**

#### **Access your Webex account:**

- 1. Navigate to [tamus.webex.com](https://tamus.webex.com/)
- 2. Log in with your TAMUS computer username and password; use your full computer password and not your PIN
- 3. Choose a Duo authentication method

#### **Schedule a Webex meeting:**

1. From the Home page, click **Schedule**

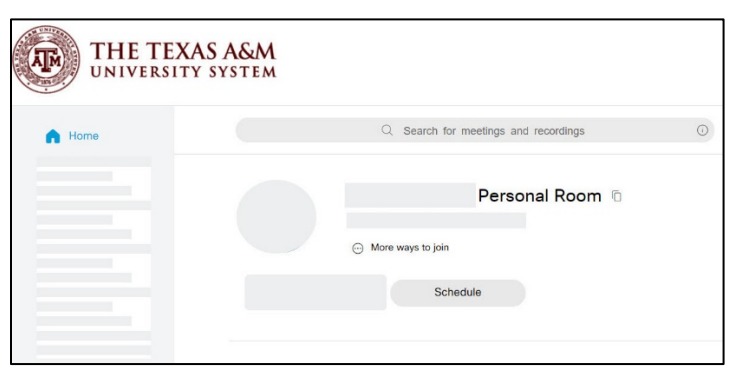

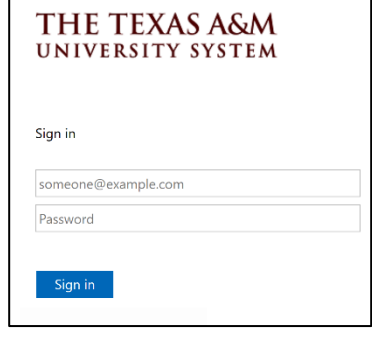

- 2. Use the following settings:
	- a. Meeting type: Webex Meetings Pro 1000
	- b. Meeting topic: Enter a name for your meeting
	- c. Meeting password: Accept the default provided
	- d. Date and time: Click the down arrows to choose Day, Start time and Duration
	- e. Time zone: Central Time (default); change to a different time zone as needed
	- f. Attendees: Enter only your TAMUS email address; you will be the only attendee

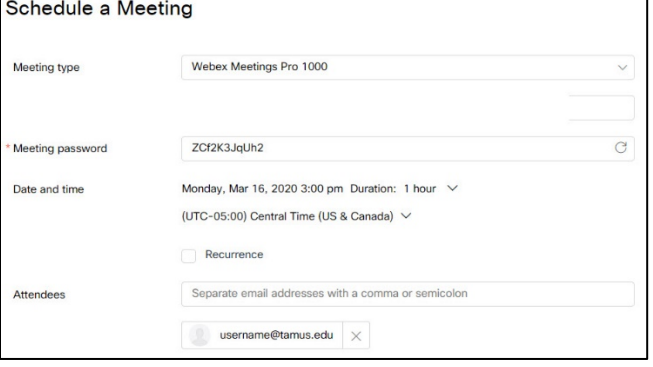

- g. Click the Show advanced settings down arrow
- h. Click the down arrow next to **Audio connection options**
- i. Use the following settings:
	- i. Audio connection type: Webex Audio
	- ii. Entry and Exit tone: No Tone

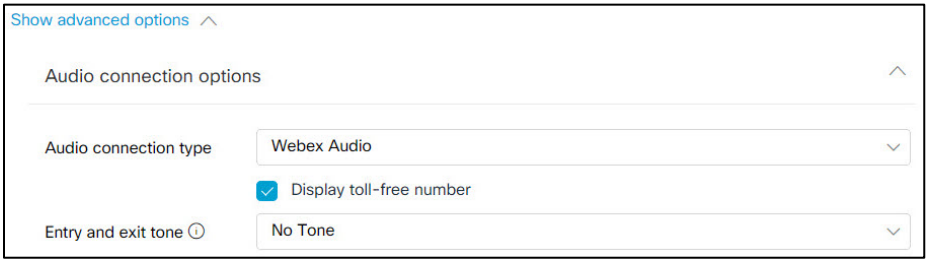

- j. Click Schedule
- k. Open Outlook
- l. Check your email for an invitation to the meeting; **copy** the Webex meeting information
	- i. You may receive two emails: an email with the participants link and an email from Cisco Webex with the meeting organizer link
	- ii. This allows you to manage the meeting from Outlook rather than Webex
- m. **Schedule a meeting** in your Outlook calendar; invite participants and include an agenda or discussion topics in the meeting body
- n. **Paste** the Webex meeting invitation information into Outlook calendar meeting invitation
- o. **Send** the Outlook meeting invitation

#### **Host a Webex Meeting:**

- 1. When it is time, start the meeting:
	- a. Click the **Start meeting** link in the email Webex sends you 15 minutes before the meeting, or
	- b. Click the **Join meeting** link you sent to the participants, or
	- c. **Log into** Webex and click **Start** next to the meeting name on your Home page.
- 2. Choose your audio and video connections:
	- a. Audio: Select **Call in** as your audio connection; your sound quality will be better with the Call in option than with your computer

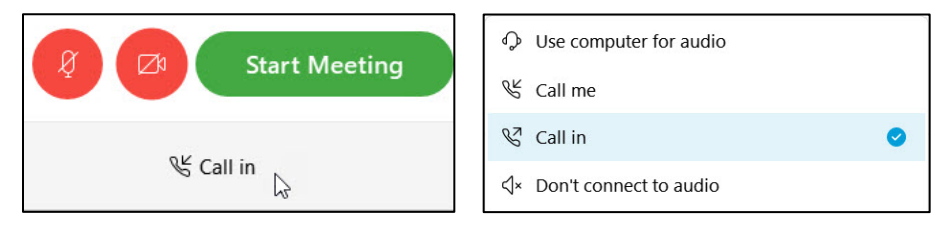

- b. Video: Click the **camera** to turn on your webcam; if you use an external webcam you will need to connect to it.
	- i. Using your camera will help you stay connected with your virtual teammates – please use it!
- 3. Activate meeting options:
	- a. Click the **file folder** to share applications like Word, Excel, a browser and similar; always share an application, but **never share your screen**
	- b. Click the **cartoon balloon** to open the chat window; you can chat with all participants or a single participant
	- c. Click the **microphone** to mute and unmute your audio line
- 4. When the meeting ends, close the window and end the meeting

#### **Join a Webex Meeting:**

- 1. When it is time, join the meeting; click the **Join meeting** link you were sent
- 2. Choose your audio and video connections:
	- a. Audio: Select **Call in** as your audio connection; your sound quality will be better with the Call in option than with your computer

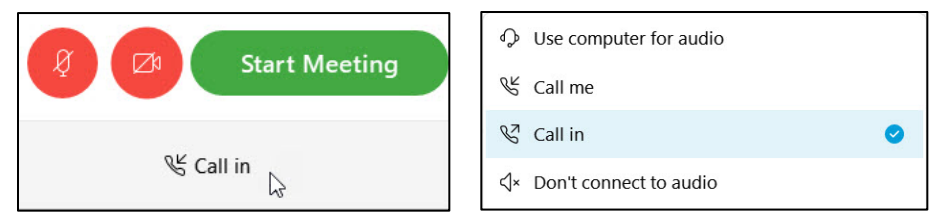

- b. Video: Click the **camera** to turn on your webcam; if you use an external webcam you will need to connect to it.
	- i. Using your camera will help you stay connected with your virtual teammates – please use it!
- 3. Activate meeting options:
	- c. Click the **file folder** to share files; always share an application, but never share your screen; this may take a few seconds if the Host needs to give you Presenter rights

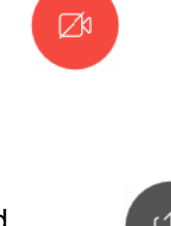

THE TEXAS A&M UNIVERSITY SYSTEM **OFFICE OF INFORMATION** 

TECHNOLOGY

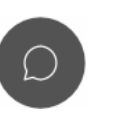

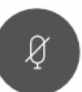

ſИ

- d. Click the **cartoon balloon** to open the chat window; you can chat with the Host, all participants or a single participant
- e. Click the **microphone** to mute and unmute your audio line

This completes **Working with Webex**. Contact [helpdesk@tamus.edu](mailto:helpdesk@tamus.edu) if you need help.

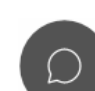

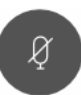